# **HASZNÁLATI ÉS TELEPÍTÉSI ÚTMUTATÓ TECHNISTAR K4 ISIO DIGITÁLIS HD VEVŐKÉSZÜLÉK DVB-C ÉS IPTV**

**Szabad és kódolt HD programok vételéhez**

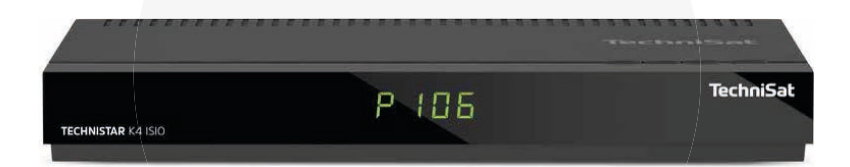

# **TARTALOM**

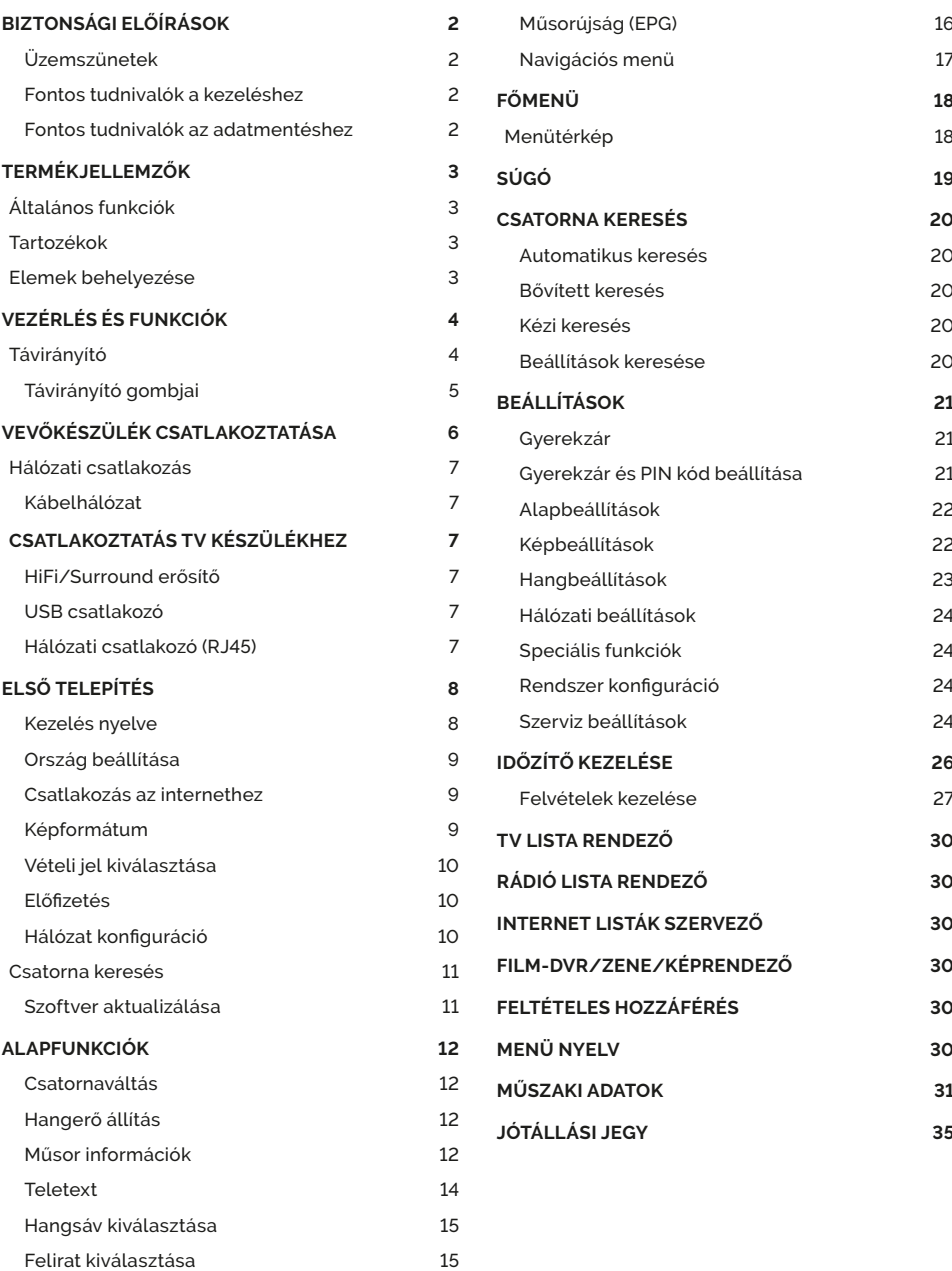

# **BIZTONSÁGI ELŐÍRÁSOK**

**A védelme érdekében olvassa el figyelmesen a biztonsági óvintézkedéseket az új készülék üzembe helyezése előtt. A gyártó nem vállal felelősséget a szakszerűtlen kezelés vagy a biztonsági óvintézkedések be nem tartása következtében keletkező sérülésekért.** 

- A készülék csak mérsékelt klímájú környezetben üzemeltethető.
- A megfelelő szellőzés biztosítása érdekében tegye a készüléket egy sima egyenletes alapra, és ne helyezzen semmit a készülék tetejére. Itt találhatók a szellőző nyílások, amelyeken keresztül a meleg távozik a készülék belsejéből.
- Ne helyezzen a készülékre égő tárgyat (pl. égő gyertyát).
- Ne tegye ki a készüléket csepegő vagy fröccsenő víznek, és ne helyezzen rá folyadékkal töltött tárgyakat (pl. vázákat). Amennyiben víz került a készülékbe, húzza ki azonnal a hálózati csatlakozót, és értesítse a Szolgáltatót.
- Ne működtessen hőforrást a készülék közelében, amely a készüléket tovább melegítheti.
- **•** Ne dugjon be semmit a szellőzőnyílásokon keresztül.
- Soha ne nyissa fel a készüléket! Fennáll az áramütés veszélye. Esetleg szükségessé váló beavatkozást csak arra képzett személy végezzen.

#### **A következő esetekben válassza le a készüléket a hálózatról, és kérjen segítséget szakembertől:**

- Az elektromos vezeték, illetve a hálózati csatlakozó sérült.
- A készülék ki volt téve nedvességnek, illetve folyadék került bele.
- Jelentős hibás működés esetén.
- Jelentős külső sérülések esetén.

#### **Üzemszünetek**

Zivatar alatt vagy hosszabb üzemszünetek (pl. szabadság) esetén le kell választani a készüléket a hálózatról, és el kell távolítani az antennakábelt. Mielőtt a készüléket leválasztaná a hálózatról, kapcsolja először készenléti üzemmódba, és várja meg a képernyőn az idő kijelzését, illetve a Piros LED megjelenését.

#### **Fontos tudnivalók a kezeléshez**

Úgynevezett OSD (On-Screen Display) – képernyő megjelenítések – használatával a digitális vevőkészülék kezelése egyszerűsödik, és csökken a távirányító gombjainak száma. Minden funkció megjelenik a képernyőn, és kevés gombbal lehet irányítani. Az egymáshoz tartozó funkciók a **Menüben** vannak összefoglalva. A kiválasztott funkció kiemelődik. Az alsó sorban színes sor jelzi a funkciógombokat Piros, Sárga, Zöld és Kék színben. Ezek a színes gombok az egyes menükben különböző funkciókat jeleznek, amelyeket a távirányítón a megfelelően színezett gomb (multifunkciós gomb) megnyomásával indíthatunk el. A funkciógombok csak akkor aktívak, ha a megfelelő mezőben megjelenik egy rövid megnevezés. A gombok nevei és az OSD menüben megjelenő fogalmak a kezelési útmutatóban vastagon szedve kerültek nyomtatásra.

Súgó: Amennyiben rendelkezésre áll, a menükben a Kék funkciógomb megnyomásával megjeleníthető, illetve eltüntethető egy súgószöveg.

#### **Fontos tudnivalók az adatmentéshez**

Mielőtt a vevőkészüléket karbantartásra leadná a szakkereskedőjének, javasoljuk, hogy minden tárolóegységet, illetve adathordozót távolítson el. Az adatok helyreállítása nem része a karbantartásnak és a javításnak. TechniSat nem vállal garanciát az adatok elvesztéséért vagy javítás közbeni sérüléséért.

# **TERMÉKJELLEMZŐK**

A TechniStar K4 ISIO set-top boksz digitális kábelcsatornák és IPTV jelek vételére tervezett médiaeszköz. A boksz tartalmaz 4 darab, egyidejűleg működtethető digitális vevőegységet, ezáltal lehetőség van, akár 4 különböző csatorna egyidejű felvételére, vagy az éppen nézett csatornától függetlenül, akár másik 3 műsor rögzítésére. Ehhez a funkcióhoz USB csatlakozóval ellátott külső háttértár csatlakoztatása szükséges.

### **Általános funkciók**

- DVB-C támogatása, 4 digitális vevőegység
- IPTV támogatás
- MPEG-2 (MP@ML), MPEG-2 (MP@HL), MPEG4 AVC/H.264, HP@L4
- Gyerekzár
- Többnyelvű menü
- DVB Felirat/SD Teletext
- EPG (Electronic Program Guide) műsor-információ
- OTA S/W frissítés
- HDMI kimenet
- S/PDIF Optikai kimenet
- USB bemenet
- HbbTV támogatás

#### **Tartozékok**

- Használati és telepítési útmutató
- Távirányító
- 2 db elem (AAA)
- Tápegység (TechniSat hálózati adapter)
- Koax kábel

### **Elemek behelyezése**

- 1. A nyelvet felfelé tolva vegye le az elemtartó fedelét.
- 2. A helyes polaritásra (+/-) ügyelve helyezze be a (tartozék) elemeket.
- 3. Csukja vissza a fedelet.

# **VEZÉRLÉS ÉS FUNKCIÓK**

### **Távirányító**

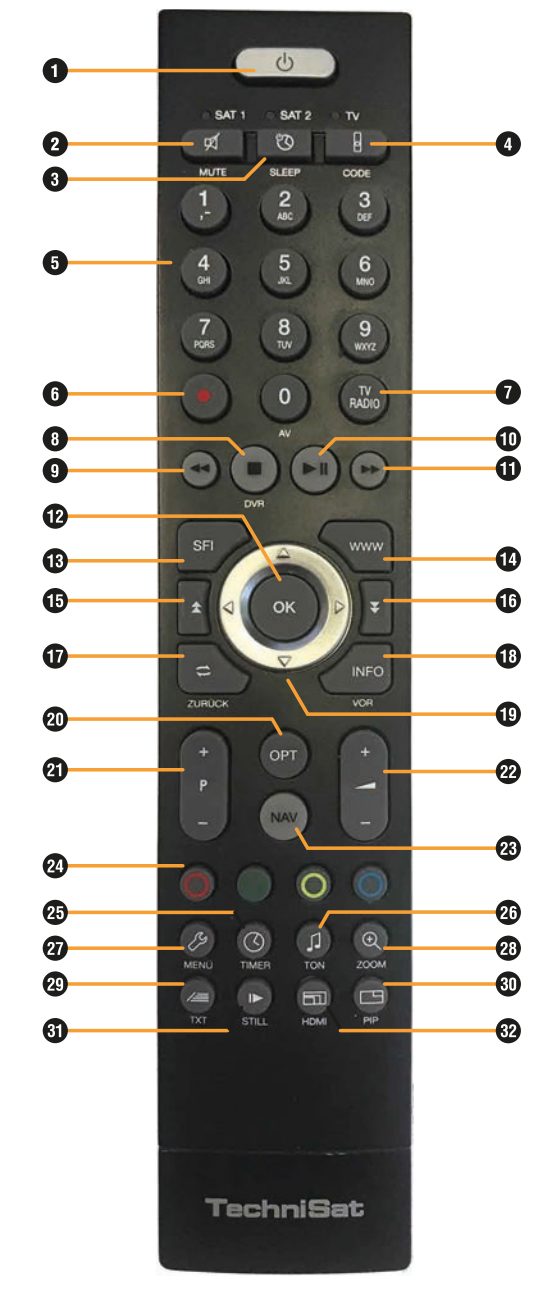

# **Távirányító gombjai**

**Power** (( $\binom{1}{k}$ ) gomb A készülék be és kikapcsolása

 $\bullet$  Mute ( $\varnothing$ ) gomb Némítás

**8** Sleep ( $\binom{0}{k}$ ) gomb Elalvás időzítő beállítása

 $\bigcirc$  CODE ( $\circ$ ) gomb Üzemmód váltás

**Számjegy gombok (0~9)** Csatornák kiválasztása vagy program paraméterek megadása

**REC / Felvétel ( ) gomb** Műsor rögzítésének indítása

 **TV/Rádió (TV/RADIO) gomb** Váltás a TV és Rádió üzemmódok között

*B* Stop / Leállít (**B**) gomb (DVR) Rögzítés vagy lejátszás leállítása. Visszatérés az élő műsorra a Timeshift funkcióból

 $\bullet$  REW / Visszatekerés ( $\bullet$ ) gomb Rögzített program visszatekerése

 **Play / Pause ( ) gomb** Élő vagy rögzített műsor szüneteltetése / indítása. Élő műsor szüneteltetése elindítja a Timeshift funkciót

 **FWD / Előre tekerés ( ) gomb** Rögzített műsor előre tekerése

*<u><b>D* OK gomb</u> Menü kiválasztása vagy kiválasztás megerősítése

 **SFI gomb (EPG)**  Elektronikus műsorújság megjelenítése

 **www gomb** WebTV megnyitása

 $\bigoplus$  **Page / Lapozás felfele (** $\bigoplus$ **) gomb** Lapozás a menüben vagy csatornalistában

*B* Page / Lapozás lefele (  $\overline{\blacklozenge}$  ) gomb Lapozás a menüben vagy csatornalistában

 **Vissza gomb (ZURÜCK)**  Menü bezárása vagy visszalépés

 **INFO gomb (VOR)** Műsor információk  **Navigáció gombok** Hangerő fel⁄le (jobb/bal ◀/▶) Csatornaváltás fel⁄le (fel/le ▲ / ▼)

*<u>OD</u>* OPT gomb Opciók megjelenítése

 **Program ( +/- ) gomb** Csatornák közti váltás

 **VOLUME ( +/- ) gomb** Hangerő állítása

 **NAV gomb** Navigáció

 **Színes funkciógombok** Piros / Zöld / Sárga / Kék gomb A képernyőn megjelenő utasítások alapján működnek

 **Timer ( ) gomb** Időzítő táblázat megjelenítése

*<b>* TON ( **b**) gomb Nyelvválasztás

 **Menü ( ) gomb**  Főmenü megjelenítése

 $\mathbf{\Omega}$  ZOOM ( $\mathbf{\Theta}$ ) gomb Nagyítás

 $\bigcirc$ TXT $\left(\angle\equiv\right)$  gomb Teletext megjelenítése

 $\circled{b}$  PIP ( $\Box$ ) gomb Kép-a-képben

**60** STILL ( $|\rangle$ ) gomb Kép kimerevítés

**<sup><b>**</sup> HDMI (□) gomb HDMI felbontás módosítása

#### **LEDEK (SAT 1, SAT 2, TV)**

A távirányító 3 különböző infra jelet képes kibocsájtani.

Bármely gomb lenyomásakor a kiválasztott jelnek megfelelő LED villog.

A **CODE** gomb nyomva tartása mellett az **OK** gomb megnyomásával változtatható.

# **VEVŐKÉSZÜLÉK CSATLAKOZTATÁSA**

#### **TechniStar K4 ISIO set-top boksz**

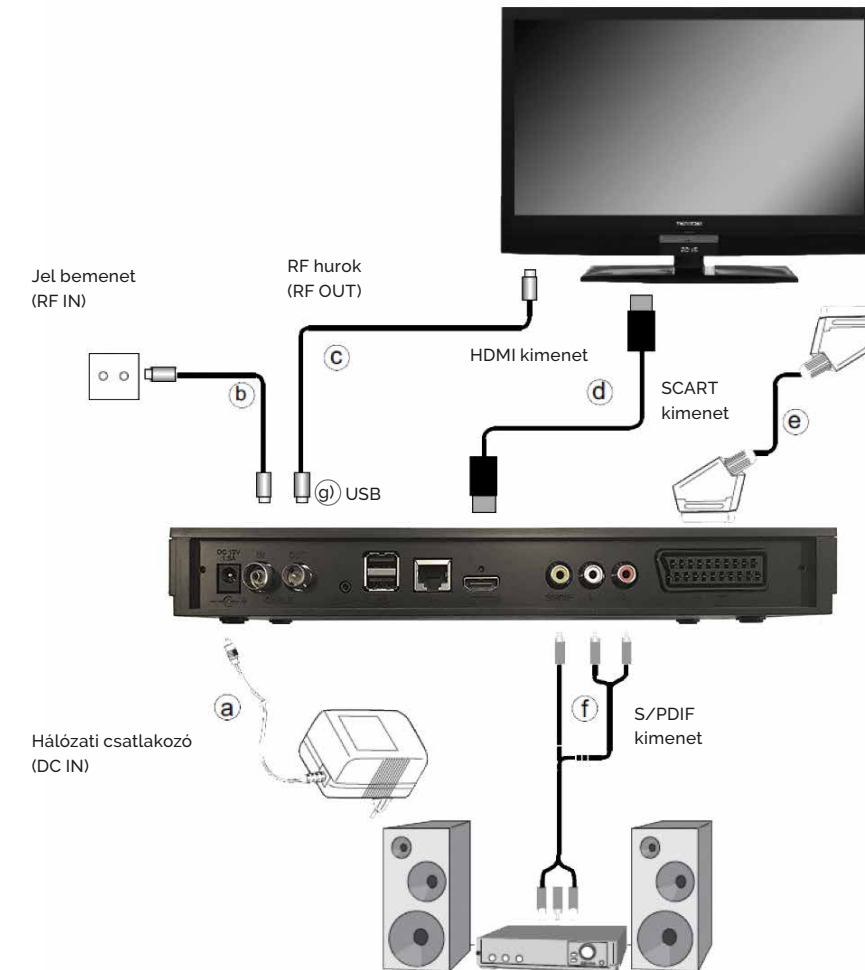

#### a) Hálózati kapcsolat

- b) Kábelhálózat csatlakoztatása a DVB vevőkészülék kábel bemenetéhez
- $\langle$ c) Vevőkészülék kábel kimenetének csatlakoztatása a TV kábel bemenetéhez
- d) DVB vevőkészülék HDMI csatlakozása a TV-hez
- e) DVB vevőkészülék SCART csatlakozása a TV-hez
- f) Audió kimenetek csatlakozása egy HiFi/Surround berendezéshez
- g) USB csatlakozó képek, zene és filmek lejátszásához

# **Hálózati csatlakozás**

A digitális vevőkészüléket először csak akkor szabad az elektromos hálózathoz csatlakoztatni, ha a készülék valamennyi kábele csatlakoztatva van a készülékhez tartozó komponensekhez. Ezzel az eljárással kizárt a digitális vevőkészülék vagy más komponensek károsodása. Miután a csatlakozásokat a következő pontoknak megfelelően létrehozta, csatlakoztassa a vevőkészüléket a mellékelt (a)) hálózati csatlakozóval egy 230 V/50-60 Hz hálózati áramforráshoz.

### **Kábelhálózat**

A digitális vevőkészülék kábel bemenetét egy megfelelő (b)) koax kábel segítségével csatlakoztassa a kábelhálózathoz. A digitális vevőkészülék kábel kimenetét egy megfelelő koax kábel (c) segítségével csatlakoztassa további készülékhez (TV, videomagnó stb).

# **Csatlakoztatás TV készülékhez**

A vevőkészüléket (HDMI kimenet) és a TV készüléket (HDMI bemenet) csatlakoztassa egy (d)) HDMI kábellel. Ha a TV készülék megfelelően van felszerelve, akkor az a digitális vevőkészülék bekapcsolásakor automatikusan átkapcsol a HDMI bemenetre.

Vagy: A vevőkészüléket (SCART csatlakozó TV) és a TV készüléket (SCART csatlakozó) kösse össze egy (e) SCART kábellel. Ha a TV készülék megfelelően van felszerelve, akkor az a digitális vevőkészülék bekapcsolásakor automatikusan átkapcsol AV üzemmódra, és ezzel együtt műhold üzemmódra. Előfordulhat, hogy a jelfajtát a TV készülékkel egyeztetni kell.

### **HiFi/Surround erősítő**

A lehető legjobb hangminőség elérése érdekében a digitális vevőkészüléket egy $(\widehat{\mathsf{f}})$  HiFi/Surround erősítőhöz lehet csatlakoztatni.

#### **• Digitális**

Ha az erősítő rendelkezik egy megfelelő elektromos vagy optikai bemenettel, akkor kösse össze az AUDIO OUT DIGITAL elektromos csatlakozót az erősítő elektromos, illetve optikai bemenetével. Az aktuális adótól függően 32, 44,1 és 48 kHz-es letapogatási értékek állnak rendelkezésre. Ezen a kimeneten szintén a Dolby Digital jel áll rendelkezésre, ha annak küldésére sor került.

#### **• Analóg**

A digitális vevőkészülék Audio R és Audio L RCA csatlakozóit egy megfelelő kábellel csatlakoztassa a HiFi erősítő egyik bemenetéhez. (Pl. a CD-hez vagy az AUX-hoz.

*[Megjegyzés] Phono bemenet nem alkalmas!*

# **USB csatlakozó**

Az g) USB csatlakozó külső adathordozó eszközök csatlakoztatására szolgál. Csatlakoztatás után az üzemi szoftver frissítésére, TV műsorok felvételére, képek, zene és filmek lejátszására van lehetőség.

### **Hálózati csatlakozó (RJ45)**

A készüléket a hálózati csatlakozó segítségével lehet csatlakoztatni a már létező hálózathoz. Így a TechniSat Mediaport segítségével DVR felvételeket, MPEG, MP3 és JPG fájlokat másolhat a számítógépére. A továbbiakban az MPEG, MP3, illetve JPG lejátszás funkciókkal olyan MPEG, MP3, illetve JPG fájlokhoz férhet hozzá, amelyek a hálózatba bekapcsolt meghajtókon találhatok és engedélyezettek.

# **ELSŐ TELEPÍTÉS**

A készülék első üzembe helyezésekor megjelenik az AUTO INSTALL telepítősegéd indító képernyője. A telepítősegéd segítségével egészen egyszerűen elvégezheti a digitális vevőkészülék legfontosabb beállításait.

#### **Mindegyik telepítési lépésnél magyarázat jelenik meg arról, hogy mely beállítások megadására kerül sor.**

A telepítősegéd indító képernyőjén az első telepítés megszakítható a piros funkciógomb megnyomásával. Ezután a készülék egy normál előprogramozással indul el. A következő telepítési lépésekben a végrehajtott beállítások az **OK** gombbal elfogadhatók, majd a folyamat továbbhalad a következő telepítési lépéshez.

A **Vissza** gomb megnyomásával visszatérhet az előző telepítési lépéshez, így a hibásan megadott értékek bármikor helyesbíthetők.

**Kövesse a képernyőn megjelenő utasításokat!**

### **Kezelés nyelve**

A telepítősegéd elindulásakor a kezelés nyelvének megadására szolgáló kiválasztó ablak jelenik meg.

1. A **Navigációs gombokkal (▲/ ▼**) válassza ki a kívánt kezelési nyelvet.

*[Megjegyzés] A telepítősegéd eleinte németül jelenik meg, ezért a Magyar nyelv beállításához keresse meg a "Magyar" opciót, majd nyomja meg az OK (Elfogadás) gombot.*

![](_page_5_Picture_12.jpeg)

**Első telepítés a televízió készülékén megjelenő OSD menü segítségével**

# **Ország beállítása**

2. A **Navigációs gombokkal (A / <b>V**) válassza ki a "Magyarország" opciót, majd nyomja meg az **OK** gombot.

Ennek a kiválasztásnak megfelelően történik ezután az időzóna kiválasztása és a programlista rendezése is.

### **Csatlakozás az internethez**

3. A **Navigációs gombokkal (∢/ ▶)** válassza ki, hogy a készülék csatlakozzon-e az internethez – ha igen akkor válassza a "be" lehetőséget –, majd nyomja meg az **OK** gombot. Ha engedélyezte az internethez csatlakozást, megjelenik a TechniSat adatvédelmitájékoztatója. A tovább lépéshez fogadja el azt, az **OK** gomb segítségével.

### **Képformátum**

4. A **Navigációs gombokkal (< / >**) állítsa be a csatlakoztatott televízió készülék képformátumát, majd nyomja meg az **OK** gombot. Ezen kiválasztásnak megfelelően történik a kép automatikus joazítása a televízió készülékhez.

![](_page_5_Picture_21.jpeg)

**Első telepítés > Képformátum választás >** 

**4:3-as arány (hagyományos) és 16:9-es arány (HDTV nemzetközi szabványa)** 

# **Vételi jel kiválasztása**

Ebben a beállítási lépésben kiválaszthatja, hogy a digitális vevőkészülék milyen jelforráshoz (DVB-C vagy IPTV) csatlakozik.

- 1. A **Navigációs gombokkal (A / V**) válassza ki a jelforrást *[Kábel (DVB-C) vggy IPTV (DVB-IP)],*
- 2. A **Navigációs gombokkal (▲/ ▼)** válassza ki az elfogadás lehetőséget, majd nyomja meg az **OK** gombot.

Amennyiben IPTV szolgáltatást választotta ki, a **Navigációs gombokkal (▲/ ▼**) válassza ki a kívánt beállításokat, majd nyomja meg az OK gombot.

![](_page_6_Picture_593.jpeg)

**Első telepítés > Vételi jel választás**

# **Előfizetés**

- 1. A **Navigációs gombokkal (▲/ ▼)** válassza ki a Szolgáltatóját (TARR Kft.)
- 2. A le Navigációs gombbal (**v**) válassza ki az "Elfogadás" lehetőséget, majd nyomja meg az **OK** gombot.

# **Hálózat konfiguráció**

Ebben a beállítási lépésben a digitális vevőkészülék automatikusan megvizsgálja a hálózati beállításokat. Ha nem kívánja a hálózat vizsgálatát nyomja meg az Info gombot. Ha saját maga kívánja megadni a hálózati beállításokat, nyomja meg az **OPT** gombot.

# **Csatorna keresés**

- 1. Ha csatorna keresést szeretne végezni, akkor a **Navigációs** gombokkal **( / )** jelölje ki a "*Minden csatorna*" lehetőséget a korlátozás nélkül fogható és a kódolt programok kereséséhez, vagy a *"Minden kódolatlan csatorna"* lehetőséget, ha csak az ingyenes programokat szeretné megkeresni.
- 2. A **le Navigációs** gombbal **( )** válassza ki az elfogadás lehetőséget, majd nyomja meg az **OK** gombot.
- 3. A készülék felkínálja az előre beállított hálózati paramétereket. A **le Navigációs** gombbal **( )** válassza ki a keresés indítása lehetőséget, majd nyomja meg az **OK** gombot.

Amennyiben a keresést az **OK** gombbal indítja el, egy automatikus keresési folyamat zajlik le. Ekkor az antennakonfigurációban megtörténik a programok keresése. Ez a folyamat több percig is eltarthat.

![](_page_6_Figure_19.jpeg)

**Első telepítés > Csatorna keresés > Bővített keresés** 

# **Szoftver aktualizálása**

Az antenna beállítások végrehajtása után ellenőrizze, hogy a digitális vevőkészülékhez nem áll-e rendelkezésre kábelhálózaton keresztül elérhető új szoftver. A szoftver frissítése az **Info** gomb lenyomásával kihagyható, a frissítés a későbbiekben éjszaka automatikusan megtörténik. Ha létezik új szoftver, akkor automatikusan végrehajtható egy szoftverfrissítés. A telepítősegéd befejező utasítását nyugtázza **Vissza** gombbal a normál üzemmódhoz való visszatérés érdekében.

Kövesse a képernyőn megjelenő utasításokat!

A frissítés végeztével a le Navigációs gombbal ( $\blacktriangledown$ ) válassza ki az "Elfogadás" lehetőséget, majd nyomja meg az **OK** gombot.

### **ALAPFUNKCIÓK**

Az alábbi fejezet a televízió és rádió funkciókat mutatja be.

### **Csatornaváltás**

Csatornaváltás az alábbi három módon lehetséges:

- 1. Nyomja meg a **Navigációs ( / )** vagy **Program (+/-)** gombokat.
- 2. Csatorna közvetlen kiválasztása a **Számjegy (0-9)** gombok használatával érhető el.
- 3. Az **OK** gomb megnyomására megjelenik a *TV lista.* **A Navigációs ( / )** gombok használatával válassza ki a megtekinteni kívánt csatornát, majd nyomja meg az **OK** gombot. A "*TV lista"-*ból a **Vissza** gombbal léphet ki.

# **Hangerő állítás**

- 1. Nyomja meg a **VOL (+/-)** vagy **Navigációs ( / )** gombokat.
- 2. Némításhoz nyomja meg a **Némítás ( )** gombot.
- 3. A némítás feloldásához nyomja meg újból a **Némítás ( )** gombot vagy a **VOL (+/-)** gombokat.

# **Műsor információk**

Nyomja meg az **Info** gombot az alábbi információk megtekintéséhez:

- **1** kiválasztott tévé csatorna logója
- **2** aktuális műsor címe és műsorideje (tól-ig)
- **3** sárga idősáv jelzi, hogy a műsoridő éppen hol tart
- **4** kiválasztott tévé csatorna programhelye (EPG pozíció)
- **5** kiválasztott tévé csatorna neve
- **6** ikonok (korhatár, képarány, felbontás, teletext, felirat) *[csak akkor jelenik meg a kijelzőn ikon, ha elérhető a funkció]*
- **7** aktuális idő

**8** Az **Info** gomb újbóli megnyomásával részletes műsor-információ jelenik meg

Ha újra megnyomja az **Info** gombot az információs sáv és a részletes műsor információ eltűnik. Illetve be tudja zárni az ablakot a **Vissza** gombbal is.

![](_page_7_Figure_24.jpeg)

![](_page_7_Picture_25.jpeg)

#### **Részletes műsor-információ ablak:**

![](_page_7_Picture_27.jpeg)

# **Teletext**

![](_page_8_Picture_3.jpeg)

#### **Teletext menü**

A teletext megtekintéséhez kövesse az alábbi lépéseket:

- 1. Nyomia meg a **Teletext** ( $\angle \equiv$ ) gombot, amennyiben a teletext elérhető.
- 2. Használja a **Navigációs ( / )** vagy **Számjegy (0-9)** gombokat az oldal váltásához. Használja a **Navigációs ( / )** gombokat az aloldalak közötti navigáláshoz.

*[Megjegyzés] A Számjegy (0-9) gombok segítségével írhatja be a kívánt Teletext oldalszámot. A beírt szám a képernyő bal felső sarkában látható. Miután megtörtént a kívánt Teletext oldal bevitele, a készülék megkeresi a kívánt oldalt. A Teletext oldalak mindegyikét nem lehet egyszerre továbbítani, eltarthat néhány másodpercig, amíg a készülék az oldalt megtalálja és a televízió képernyőjén megjeleníti. Minden Teletext üzemeltető esetében érvényes, hogy az első oldal a 100. oldal.*

- 3. A teletext bezárásához nyomja meg a **Teletext ( )** gombot újra.Az első gombnyomás után a teletext ablak átlátszó lesz, a második gombnyomás után bezáródik.
- **Piros és a zöld funkciógomb:** egy-egy oldallal előre- vagy visszalapozása.
- **Sárga funkciógomb:** a sárga mezőben megjelenített Teletext jelenik meg.
- **Kék funkciógomb:** a kék mezőben megjelenített Teletext blokk jelenik meg.

# **Hangsáv kiválasztása**

![](_page_8_Picture_14.jpeg)

**Csatorna nyelv módosítása**

Hangsáv kiválasztásához kövesse az alábbi lépéseket:

- 1. Nyomja meg az **TON ( ) gombot**, az elérhető hangsávok megjelenítéséhez.
- 2. A **Navigációs (▲/▼)** gombok segítségével válassza ki a kívánt hangsávot, majd nyomja meg az **OK** gombot.

# **Felirat kiválasztása**

![](_page_8_Figure_20.jpeg)

**Felirat ki/be kapcsolása, vagy a nyelv módosítása**

Amennyiben elérhető a feliratozás, a Felirat kiválasztásához kövesse az alábbi lépéseket:

- 1. Nyomja meg az **OPT** gombot az elérhető feliratok megjelenítéséhez.
- 2. A **Navigációs ( / )** gombok segítségével lépjen a feliratokhoz, majd nyomja meg az **OK** gombot.

# **Műsorújság (EPG)**

![](_page_9_Picture_398.jpeg)

#### **Műsorújság**

A műsorújság segítségével olyan információkat érhet el, mint csatorna azonosító / név, műsor címek vagy műsor részletes leírása.

- 1. Nyomja meg az **SFI (EPG) gombot** a műsorújság elindításához.
- 2. Válasszon egy programot a részletes információk eléréséhez.
- **Nyilak (▲ / ▼) használata:** Választhat egy másik programot a Műsorújság rácsból, vagy az adott program műsorait tekintheti meg időrendben.
- **Nyilak (◀/▶) használata:** Időben léptethet az adott program műsorai között.
- Oldal ( $\triangle$  /  $\overline{\blacktriangledown}$ ) léptetés: Oldalt válthat a Műsorújságok között.

Az **Előre tekerés (\*)** gombbal a következő napra ugorhat.

- **Sárga funkciógomb:** Ugrás a kiválasztottra.
- **Zöld funkciógomb:** A kiválasztott csatorna műsorlistájának megjelenítése..
- **Piros funkciógomb:** Műsor keresés kulcsszó alapján

*[Megjegyzés] A műsorújság rácson egyszerre 10 csatorna aktuális műsora látható, az éppen sugárzott műsor előrehaladásának állapotával.*

3. A Műsorújságból való kilépéshez nyomja meg újra az **SFI** gombot.

További funkciók az **OPT** vagy **OK** gombok megnyomásával érthetőek el.

A **REC / Felvétel ( ) gomb** megnyomásával a kiválasztott csatorna felvétele elindul, vagy időzítésre kerül. (Bővebb információk a *Műsorrögzítés* fejezetben.)

# **Navigációs menü**

A NAV gomb lenyomásával egyszerűen válthat a különféle média tartalmak között.

- **TV:** Élő tévé adás megtekintése.
- **Rádió:** Rádió csatorna hallgatás.
- **Internet:** Böngészés az interneten.
- **Filmek / DVR:** Filmek, videók megtekintése
- **Zene:** Zene hallgatás csatlakoztatott külső eszközről.
- **Képek:** Képek megjelenítése csatlakoztatott külső eszközről.
- **Vissza:** Ezzel a gombbal léphet ki a felugró ablakból.

![](_page_9_Picture_28.jpeg)

**Navigációs menü**

# **FŐMENÜ**

A menürendszer megjelenítéséhez nyomja meg a távirányítón a **Menü ( )** gombot. A menük között a **Navigációs ( / ) gombok** segítségével lépkedhet és minden menüből a **Vissza** gomb segítségével van lehetősége visszalépni.

# **Menütérkép**

![](_page_10_Picture_279.jpeg)

**Rádió lista rendező**

**Film-DVR/Zene/ Képrendező Menü nyelv**

![](_page_10_Picture_7.jpeg)

**Menürendszer**

# **SÚGÓ**

A vevőegység távirányítóján lévő **Kék** funkciógomb megnyomásával az aktuális menühöz részletesebb szöveges információ jeleníthető meg, ezzel segítve a tájékozódást, és megmagyarázva a funkció használatát.

A **Navigációs ( / ) gombok** segítségével tudja lejjebb/feljebb tekerni a szöveget.

![](_page_10_Figure_12.jpeg)

**Help gomb megnyomásakor megjelenő Súgó képernyő**

|  | őmenü                                                                       |              |
|--|-----------------------------------------------------------------------------|--------------|
|  | Súgó: Főmenü                                                                |              |
|  | A 'Csatorna keresés' segítségével új programok kereshetők.                  |              |
|  | A 'Beállítások' almenüben testreszabhatja a készülék beállításait.          |              |
|  | A 'Időzítő kezelése' almenüben állíthatja be a felvételi időzítőt.          |              |
|  | A 'TV lista rendező' menüben szerkesztheti a TV-listákat.                   |              |
|  | A 'Rádió lista rendező' menüben szerkesztheti a rádiólistákat.              |              |
|  | 'Internet listák szervező' lehetővé teszi az Internet listák szerkesztését. |              |
|  | A 'Film-DVR/Zene/Képrendező' menü segítségével másolhat, törölhet vagy      |              |
|  | átnevezhet media fájlokat és beállításokat végezhet a rögzítendő médiához.  | $\checkmark$ |

**Menü > Súgó**

### **CSATORNA KERESÉS**

### **Automatikus keresés**

A csatornák újrakeresése az itt megadott beállítási paraméterek szerint. A szolgáltatónál új csatorna megjelenése vagy megszűnése esetén a készülékben tárolt programlista itt frissíthető.

*Tipp: TV nézés közben kék funkciógomb lenyomása ugyanezt a funkciót indítja el.*

### **Bővített keresés**

A keresési paraméterek jobban testre szabhatók. A TARR Kft. hálózatához be van állítva, ne módosítsa ezeket az értékeket.

### **Kézi keresés**

Egy megadott frekvencián fogható csatornák keresése a beállított paraméterek szerint. *Tipp: Itt tudja ellenőrizni a megadott frekvencián a hálózati jel erősségét és a jel minőségét.* 

### **Beállítások keresése**

"Be" állapot kiválasztása esetén a szolgáltató által adott csatorna sorrendet állítja be.

![](_page_11_Picture_12.jpeg)

**Főmenü > Csatorna keresés almenü**

# **BEÁLLÍTÁSOK**

# **Gyerekzár**

A gyerekzár funkció bekapcsolásával lezárhatóak csatornák, és csak **egy titkos PIN kód begépelésével jeleníthetőek meg.** Ha egy olyan programot állít be, amely gyerekzárral védett, a képernyőn megjelenik a Készülék PIN üzenet. A **Számjegy**  gombok (0~9) segítségével adja meg a PIN kódot. A kívánt program beállításra kerül vagy kapcsoljon egy olyan programra, amely nincs letiltva. Ha a teljes körű gyerekzár aktív, a készülék PIN kódjának lekérdezése egyszer történik meg egy letiltott program bekapcsolásakor. A kezelési kényelem növelése érdekében a készülék PIN kódját egy működési fázisban csak egyszer kell megadni. Ehhez feltétlenül figyelembe kell venni a globális és a felhasználófüggő gyerekzárra vonatkozó utasításokat és beállításokat.

#### **Gyerekzár és PIN kód beállítása**

- 1. Nyomja meg a **Menü ( )** gombot, majd válassza a **navigációs ( / ) gombok** segítségével a *Beállítások*, majd a *Gyerekzár*lehetőséget és nyomja megaz **OK**gombot.
- 2. A PIN lekérdezésének módját állítsa "be" állapotra.

3. A zárolásokhoz használni kívánt négyjegyű titkos kód beállításához, lépjen a PIN megváltoztatása menüpontba, és a Számjegy gombok (0~9) segítségével adjon meg egy új titkos kódot.

*[Megjegyzés] A kódot megváltoztatni csak a régi kód ismeretében lehetséges. A vevőegység gyárilag a 0000 (négy nulla) kóddal kerül beüzemelésre. Ha esetleg félregépelte a kódot a balra navigációs ( ) gombbal tud törölni.*

- 2. A *Tartalmak engedélyezése* menüpontban válassza ki a lezárni kívánt csatornákat. (Kövesse a képernyőn megjelenő utasításokat.)
- 3. Nyomja meg a **zöld** funkciógombot a beállítások elfogadásához, vagy a **Vissza** gombot a visszalépéshez.
	- d.) A felugró ablakban hagyja jóvá az **OK** gombbal a beállításokat az *Igen* lehetőséggel.

e.) A *Nem* kiválasztásával a változások nem érvényesülnek!

![](_page_11_Picture_522.jpeg)

**Főmenü > Beállítások > Gyerekzár**

# **Műsorfüzet**

Az EPG kezelés módjának megváltoztatására szolgál, csak indokolt esetben módosítson az értékeken. A beállítások a TARR Kft. hálózatához optimalizáltan kerültek megadásra! Letöltés indítása gomb lenyomására frissíti a boksz az EPG információkat.

# **Alapbeállítások**

Ebben a pontban lehet a vevőkészüléket beállítani az Ön egyedi alkalmazásához. Az alábbi lehetőségek közül választhat:

**Ország:** Válassza ki az országot, ahol a készülék működik. Opcionális: Magyarország.

**Időzóna:** Az időzóna a beállított ország alapján automatikusan állítódik be.

**Dátum/Idő:** Meghatározhatja, hogy az óraidő és a dátum beolvasása a készülék bekapcsolása után automatikusan vagy egy meghatározott program révén történjen.

**Készenléti üzemmód alatti óra:** Megadhatja, hogy a kijelzőn készenléti állapotban az óraidő legyen látható. Ha a készenléti óra ki van kapcsolva, akkor készenléti üzemmódban csökken az áramfogyasztás.

Távvezérlő kódia (IRC kód): Megadhatia, hogy a vevőkészülék a SAT1 vagy a SAT2 távirányító beállításhoz legyen hozzárendelve. A beállításhoz ebben a sorban tartsa lenyomva a **CODE** gombot, majd az **OK** gombot addig nyomja meg többször egymás után a távirányítón, amíg a kívánt kód meg nem jelenik.

**Network standby mód:** Be állapotban a készülék kikapcsolásakor nem kapcsol ki teljesen, készenléti üzemmódban marad. Újra bekapcsoláskor az indulás gyorsabb, de az áramfogyasztás minimálisan megemelkedik.

**Auto standby:** A készülék tétlenségi idejének beállítása. Az itt megadott órák letelte után a készülék automatikusan kikapcsol, ha nem érzékel a távirányítóval semmilyen műveletet.

**Indítási üzemmód:** Kiválaszthatja, hogy a készülék bekapcsolásakor a tévé adást vagy az internetet jelenítse meg.

**Kezdőcsatorna:** Beállíthatja, hogy a készülék bekapcsolásakor melyik tévé csatornát jelenítse meg. Ha *Automatikus*ra kapcsolja, a készenléti üzemmódba váltáskor nézett csatornán indul.

# **Képbeállítások**

A Képbeállítások menüben a digitális vevőkészüléknek a meglévő televízió készülékhez történő optimalizálása érdekében további beállítások találhatók.

**Képformátum:** A **Navigációs ( / )** gombokkal a televízió készülék képformátumának megfelelően kell beállítani a 4:3-as vagy a 16:9-es formátumot. Ezzel a funkcióval a képformátum automatikusan a televízió készülékhez igazodik.

**Képmegjelenítés/Zoom:** Ezzel a beállítással meghatározhatja, hogy a hagyományos,

4:3-as formátumban sugárzott adások hogyan jelenjenek meg egy 16:9-es formátumú szélesvásznú tele vízió készüléken.

**HDMI Felbontás:** Az **OK** gomb megnyomásakor megjelenik egy ablak a választható felbontásokkal. Itt csak olyan képfelbontást állítson be, amit a TV készüléke meg tud jeleníteni. A beállítás mentése előtt feltétlenül indítsa el a tesztelés funkciót.

*[Megjegyzés] Hibás beállítás a kép megszűnését eredményezheti!*

**HDMI Színtartomány:** Az optimális színvisszaadás érdekében beállíthatja a színkezelést.

**HDCP:** Opcionális: Auto

**TV SCART mód:** Ebben a sorban adhatja meg a meglévő televízió készüléknek megfelelő S-Video vagy (normál készülék esetén) az FBAS beállítást.

**PiP-PaP mód:** Több műsor egyidejű lejátszása esetén a megjelenítés módja. Lehet PIP (Kép-a-képben), vagy osztott képernyő.

# **Hangbeállítások**

A digitális vevőkészüléknek a meglévő televízió készülékhez történő optimalizálása érdekében további beállítások találhatók a Hangbeállítások menüben.

**Audio nyelv:** Az **OK** gomb megnyomásakor megjelenik egy ablak a választható audionyelvekkel. Az audionyelv átállítása után az aktuális üzemelési fázis időtartamára ez a nyelv lesz az elsődlegesen kiválasztott. A készülék ki-, majd ismételt bekapcsolásával vagy a nyelv visszaállításával ismét az ebben a pontban beállított audionyelv kerül automatikusan kiválasztásra.

Felirat nyelve: A vevőkészülék lehetővé teszi Teletext, valamint DVB feliratozás megjelenítését. Ezek beúsztatása a meghatározott nyelv elküldése után automatikusan történik. Ha nincs kiválasztva a feliratozás nyelve, vagy ha nem a beállított nyelv kerül közvetítésre, akkor a Feliratozás funkció kézzel kapcsolható be.

Hang leírás: Kiegészítő audió információk bekapcsolása, ha a csatorna azt támogatja.

**Dolby Audio:** Különféle filmek sugárzása Dolby Digital formátumban történik. Erre a Dolby jelzés utal, amely egy program beállítása után az információs ablakban látható. Ha rendelkezésre áll egy Dolby Digital 5.1-es hangcsatorna erősítő, akkor adás esetén a megfelelő filmek 5.1-es Dolby Digital hangzással hallhatók. Ennek előfeltétele, hogy össze legyen kapcsolva a DVB vevőkészülék digitális Audio Out Digital kimenete a rendelkezésre álló Dolby Digital 5.1-es erősítő digitális bemenetével. A Dolby Digital funkció bekapcsolása (be) után ezeknek az adásoknak a sugárzása automatikusan Dolby Digital formátumban történik. Ha a funkció nincs bekapcsolva (ki), akkor a Dolby Digital hangzás kézzel is bekapcsolható.

**AV szinkron (ms): A Navigációs ( / )** gombokkal állítható be az AV szinkron úgy, hogy a kép- és a hang szinkronban legyen egymással.

**HDMI Hangformátum: A Navigációs ( / )** gombokkal állítható be a HDMI kimenet hangformátum PCM-re vagy Bitstream-re (amelynél a hangerő szabályozás nem lehetséges).

**S/SPDIF Hangformátum:** Ugyanúgy működik az S/PDIF kimeneten, mint a HDMI hangformátumnál.

**Analóg audió formátum:** Megfelelő házimozi erősítővel való kompatibilitás beállítása.

### **Hálózati beállítások**

Megadhatia a saját hálózatához való csatlakoztatáshoz szükséges paramétereket. Ha Ön nem szakember, hagyja az alapbeállításokon.

### **Speciális funkciók**

#### **OSD (On-Screen display) Képernyőkijelzés**

Az adott eszköz beállítására szolgáló interaktív menük.

**Betűméret:** EPG vagy a bővített program információ betűméretének módosítása.

**Transzparens OSD:** menü hátterének átlátszósága.

**Idő kijelző infósáv:** megjelenítési idejének átállítása.

**OSD rádió/zene:** Rádióhallgatás, vagy zenelejátszás esetén a képmegjelenítés kikapcsolása (kíméli a képernyőt, csökkenti az energiafelhasználást.)

**Keyboard layout:** Nemzeti billentyűzetkiosztás kiválasztása.

**ISI mode:** Egyszerűsített OSD megjelenítésre vált.

**Internet:** Alap esetben nem szükséges módosítani, ha az Ön hálózatán speciális beállításokat használ.

**Mobile apps:** A készülékhez letölthető mobiltelefonos alkalmazásokkal való együttműködés módjának beállítása.

**UPnP:** UPNP beállítások módosítása. Alapértelmezés szerint nincs szükség a módosítására. Ha Ön szakember, kövesse a képernyőn megjelenő tájékoztatásokat.

**HDMI TechniLink:** A funkció bekapcsolásával lehetőség van a HDMI porton csatlakoztatott eszközök be és kikapcsolására, valamint a hangerő beállítások továbbítására. A működés előfeltétele, hogy a csatlakoztatott TV készülék is támogassa ezt a funkciót, – egyes TV készülékekben AnyNet néven található – továbbá szükséges, hogy engedélyezve legyen a funkció.

**Product registration:** A készülék aktív internet kapcsolat esetén regisztrálható a gyártónál. Nincs szükség a beállítására.

# **Rendszer konfiguráció**

A készülék szoftver és hardver konfigurációjának megjelenítése.

### **Szerviz beállítások**

**Gyári beállítások visszaállítása:** Ha a boksz beállításaiban olyan változás következett be, ami miatt a működése bizonytalanná vált, vagy olyan mértékű változás történt, ami miatt szükséges a beállítások alaphelyzetbe állítása. Az első üzembe helyezésnek megfelelő beállításokat állítja vissza. Az ott megadott lépéseket kell követni.

**Összes csatorna törlése:** Törli a csatornalistát. Ha ismételten használni szeretné a bokszot, újra be kell azokat hangolni.

**Minden internet link törlése:** Törli az internetes linkeket.

**Programlista aktualizálása:** Ha a Frissítés *"Auto"* állapotba van kapcsolva és a szolgáltató csatornakínálatában változás történik, a készülék képes automatikusan megtalálni az új csatornákat, illetve törölni az esetlegesen megszűnőket. Ehhez a boksz készüléket éjszaka készenléti üzemmódban kell hagyni – *kapcsolja ki a távirányítóval, de ne szüntesse meg az áramellátást – "Ki"* állapotban nem történik változtatás. "Be" állapotban csak értesít a változásokról, és nyugtázás után teszi be a változásokat a listába.

**Szoftver frissítés:** A boksz vezérlő szoftverének frissítése indítható, manuálisan.

*[Megjegyzés]* Alap esetben a készülék éjszaka automatikusan ellenőrzi a szoftver verziót, és frissíti, nincs szükség manuális frissítésre.

**Internet lista frissítése:** A gyártó által támogatott Internet linkek manuális frissítése.

**Biztonsági mentés fájlba:** A beállítások USB meghajtóra történő mentése.

**Beállítások visszaállítása fájlból:** Beállítások visszatöltése.

*[Tipp]* Ha több bokszot használ, elég egyiken elvégezni a beállításokat, és egy *pendrive*on átvihető a további készülékekre.

![](_page_13_Figure_34.jpeg)

**Főmenü > Szerviz beállítások > Szoftver frissítés**

# **IDŐZÍTŐ KEZELÉSE**

A készülékben beállítható, hogy bizonyos műsorokat a megadott időpontban rögzítsen, vagy csak jelezze annak kezdetét. Megadható az is, hogy adott időpontban, adott csatornán automatikusan induljon el.

**Időzítő táblázat:** Itt tekinthetők át és szerkeszthetők a beállított időzítések, valamint újak adhatók a listához.

**Új DVR időzítő:** Felvétel időzítése.

**Új videó felvétel időzítő:** Felvétel időzítése.

**Új csatornaváltás időzítő:** Beállítható, hogy időzítetten adott csatornára váltson a készülék.

**Új ébresztési időzítő:** Az itt beállított időpontban automatikusan bekapcsol.

Új sorozat időzítés: Megadott kulcsszót tartalmazó című műsorok, vagy adott csatorna adásának rögzítése, napi rendszerességgel.

**Időzítő beállítások:** Az esetlegesen pontatlanul kezdődő műsorok felvételekor kompenzálható a csúszás az elő-időzítés ("pre-roll") és utó-időzítés ("post-roll") használatával.

![](_page_14_Picture_11.jpeg)

**Főmenü > Időzítő kezelése menük**

#### **Műsor rögzítése az elektronikus műsorújságból**

Időzített felvétel készítésének talán legkényelmesebb módja, ha az elektronikus műsorújságból indítia az adott műsor felvételét. Egyszerűen válassza ki a felvenni kívánt adást, és nyomja le a **Felvétel ( )** gombot. A műsor bekerül az időzítő táblázatba.

# **Felvételek kezelése**

#### **USB eszköz csatlakoztatása**

A boksz bármelyik USB csatlakozójához csatlakoztasson egy alkalmas USB háttértároló eszközt.

- 1. Nyomja meg a **Menü** (  $\mathcal{N}$  ) gombot, megjelenik a Főmenü.
- 2. Lépjen a **Navigációs ( / )** gombokkal a *Film-DVR/Zene/Képrendező > Média beállítások* rögzítése menübe.
- 3. A felvételi eszköz listából válassza ki a csatlakoztatott eszközt, majd a **zöld funkciógomb** lenyomásával rögzítse.

Lehetőség van a háttértár DVR felvételek alkalmasságára való tesztelésére, a fájlrendszer esetleges hibáinak ellenőrzésére, és a fájlrendszer létrehozására ("formázás") is.

A Fájlrendszer formázás funkció minden korábbi adatot töröl a tárolóról!

![](_page_14_Picture_501.jpeg)

**Főmenü > Film-DVR/Zene/Képrendező > Média beállítások**

#### **DVR beállítások**

- 1. Nyomja meg a **Menü** (  $\frac{1}{2}$  ) gombot, megjelenik a Főmenü.
- 2. Lépjen a **Navigációs ( / )** gombokkal a *Film-DVR/Zene/Képrendező > DVR* **beállítások** rögzítése menübe, ahol megadhatja a felvétel készítés alapbeállításait.

A készülék gyárilag az általánosan használt beállításokra van programozva, ha ettől el szeretne térni, kövesse a képernyőn megjelenő tájékoztatásokat.

#### **Időzítő táblázat**

- 1. Nyomja meg a **Menü** (  $\gg$  ) gombot, megjelenik a Főmenü.
- 2. Lépjen a **Navigációs ( / )** gombokkal az *Időzítő kezelése > Időzítő táblázat* menübe.
- 3. Az időzítő táblázatban összefoglalva láthatóak a beállított időzítések.
- 4. Az OK gomb lenyomásával új időzítést vehető fel a listába.

#### **Új videó felvétel időzítése**

- 1. Nyomja meg a **Menü** (  $\gg$  ) gombot, megjelenik a Főmenü.
- 2. Lépjen a **Navigációs ( / )** gombokkal az *Időzítő kezelése > Új videó felvétel időzítő* menübe.
- 3. Köyesse a képernyőn megjelenő utasításokat, és a **zöld funkciógomb** lenyomásával rögzítse az adatokat.

![](_page_15_Picture_340.jpeg)

**Főmenü > Időzítő kezelése > Videófelvétel időzítő**

#### **Új csatornaváltás és ébresztési időzítő**

- 1. Nyomja meg a **Menü** (  $\mathcal{N}$ ) gombot, megjelenik a Főmenü.
- 2. Lépjen a **Navigációs ( / )** gombokkal az *Időzítő kezelése > Új csatornaváltás/ Ébresztési időzítő* menübe.
- 3. A felvételekhez hasonlóan adja meg az adatokat.

#### **Új sorozat időzítés**

- 1. Nyomja meg a **Menü** (  $\mathcal{N}$  ) gombot, megjelenik a Főmenü.
- 2. Lépjen a **Navigációs ( / )** gombokkal az *Időzítő kezelése > Új sorozat időzítés* menübe.
- 3. Kövesse a képernyőn megjelenő utasításokat.

![](_page_15_Picture_341.jpeg)

**Főmenü > Időzítő kezelése > Új sorozat időzítő**

#### **Időzítő beállítások**

- 1. Nyomja meg a **Menü** (  $\mathcal{N}$ ) gombot, megjelenik a Főmenü.
- 2. Lépjen a **Navigációs ( / )** gombokkal az *Időzítő kezelése > Időzítő beállítások* menübe.
- 3. Kövesse a képernyőn megjelenő utasításokat.

![](_page_15_Figure_27.jpeg)

**Főmenü > Időzítő kezelése > Új sorozat időzítő**

### **TV LISTA RENDEZŐ**

Itt lehetséges a tévé csatornalista egyéni igények szerinti módosítása, a sorrend megváltoztatása, egyes csatornák listából való eltávolítása. Kövesse a képernyőn megjelenő utasításokat, illetve használja a színes funkciógombokat.

# **RÁDIÓ LISTA RENDEZŐ**

Itt lehetséges a TV csatornalista egyéni igények szerinti módosítása, a sorrend megváltoztatása, egyes csatornák listából való eltávolítása. Kövesse a képernyőn megjelenő utasításokat, illetve használja a színes funkciógombokat.

# **INTERNET LISTÁK SZERVEZŐ**

Itt lehetséges az Internetes listák egyéni igények szerinti módosítása, a sorrend megváltoztatása, egyes csatornák listából való eltávolítása. Kövesse a képernyőn megjelenő utasításokat, illetve használja a színes funkciógombokat.

# **FILM-DVR/ZENE/KÉPRENDEZŐ**

Amennyiben a készülékhez megfelelő kapacitású háttértárat csatlakoztat, a tárolt média tartalmak kezelésére itt van lehetőség.

**Beállítások a** *Felvételek kezelése* **fejezetben.**

# **FELTÉTELES HOZZÁFÉRÉS**

A készülék alkalmas Conax kártya közvetlen fogadására és közös illesztőfelülettel rendelkező modul fogadására is.

Ebben a menüpontban kérdezheti le az aktuális hozzáférési információkat.

# **MENÜ NYELV**

A kezelés nyelvének módosítása. Nem befolyásolja a készülék egyéb működési beállításait.

# **MŰSZAKI ADATOK**

![](_page_16_Picture_796.jpeg)

![](_page_16_Picture_797.jpeg)

#### **Internetes hivatkozások**

![](_page_16_Picture_798.jpeg)

#### **Szoftver frissítések**

![](_page_16_Picture_799.jpeg)

#### **DVR funkció**

![](_page_16_Picture_800.jpeg)

#### *Műszaki adatok*

![](_page_17_Picture_1045.jpeg)

![](_page_17_Picture_1046.jpeg)

![](_page_17_Picture_1047.jpeg)

#### **HDMI kimenet**

![](_page_17_Picture_1048.jpeg)

### **Csatlakozások**

![](_page_17_Picture_1049.jpeg)

#### **Távvezérlő**

![](_page_17_Picture_1050.jpeg)

### **Tápegység**

![](_page_17_Picture_1051.jpeg)

# **Általános**

![](_page_17_Picture_1052.jpeg)

### **Környezeti feltételek**

![](_page_17_Picture_1053.jpeg)

![](_page_18_Picture_0.jpeg)

**TechniSat I TechniStar K4 ISIO set-top boksz Használati és telepítési útmutató**

**Készült: 2019. május**